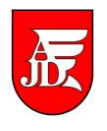

# **OBSŁUGA PRACY DYPLOMOWEJ W APD PRZEZ RECENZENTA**

Instrukcja przedstawia czynności związane z obsługą pracy dyplomowej w systemie Archiwum Prac Dyplomowych, które są wykonywane przez recenzenta<sup>1</sup>

Częstochowa 07-05-2015

<sup>1</sup> Instrukcja sporządzona została na podstawie podręcznika "Archiwum Prac Dyplomowych. Podręcznik dla autorów prac, opiekunów i recenzentów." napisanego przez Łukasza Karniewskiego i Kamila Olszewskiego na Uniwersytecie Warszawskim

## **1. Czynności wstępne**

W tym kroku do procesu włączają się przypisani do pracy recenzenci. Zadaniem każdego z nich jest wystawienie recenzji wszystkim autorom pracy. Zwykle jednym z recenzentów jest także opiekun pracy.

W zależności od ustawień dotyczących konkretnych typów prac na danej uczelni system może wymagać, by recenzja opiekuna pracy została wpisana jako pierwsza.

Opiekun pracy może w tym kroku wymusić ostateczne zatwierdzenie pracy przed wystawieniem wszystkich recenzji lub cofnąć recenzje do poprawy do **kroku 1**.

Gdy praca będzie gotowa do recenzji, na stronie domowej zostanie wyświetlona informacja o zadaniu do wykonania (rys. 1). Klikniecie w tytuł pracy spowoduje przeniesienie do strony z jej danymi.

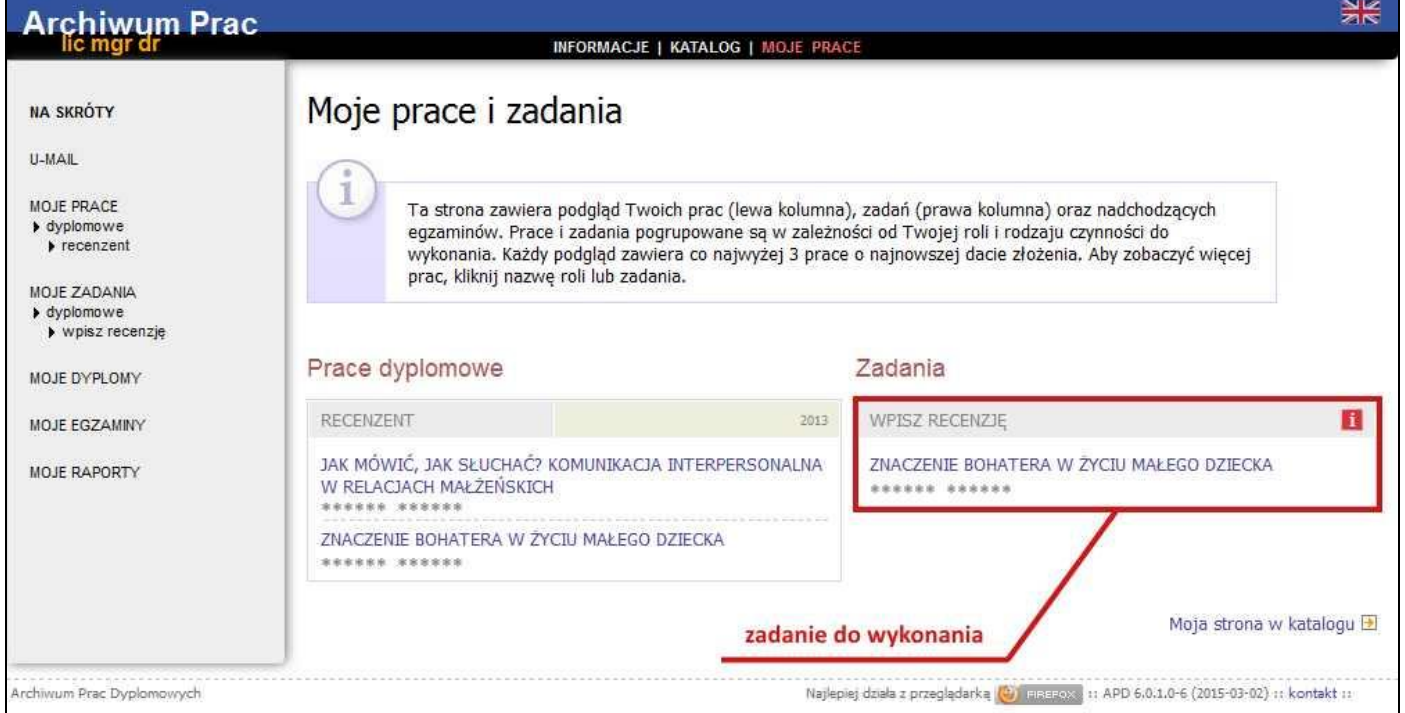

Rys. 1. Informacja o zadaniu **WPISZ RECENZJĘ** na stronie **MOJE PRACE**

Na stronie pracy (link KATALOG jest podświetlony na kolor różowy) plik z pracą dyplomową znajduje się w sekcji **Pliki** i można go otworzyć w programie obsługującym pliki PDF lub zapisać na dysku lub innym nośniku danych – Rys. 2.

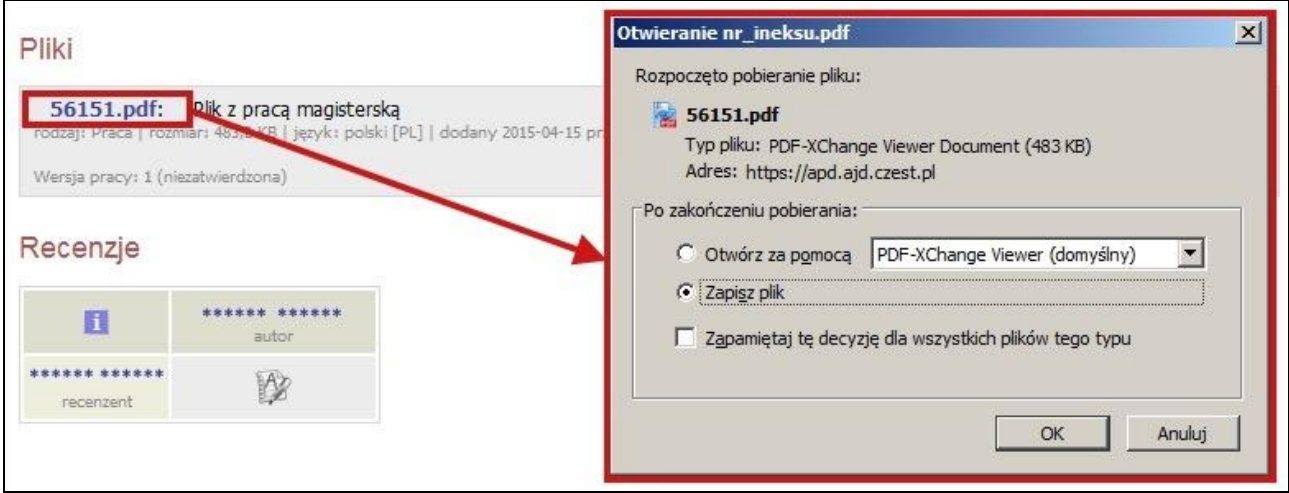

Rys. 2. Otwieranie lub zapis pliku z pracą dyplomową z sekcji **Pliki**

Następnie w sekcji **Recenzje** należy kliknąć w czerwoną ikonę recenzji (rys. 3). Spowoduje to przeniesienie do strony z podglądem wersji roboczej recenzji o nagłówku **Szkic recenzji**.

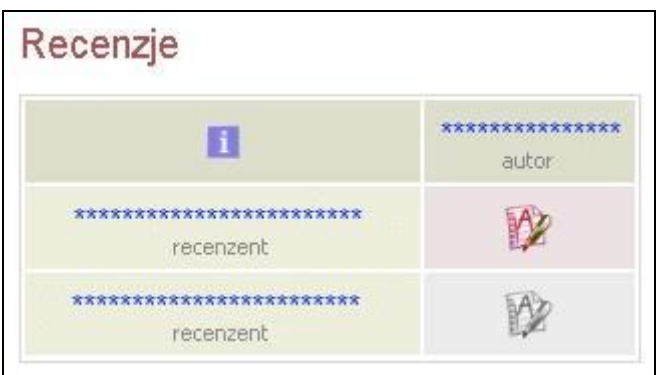

Rys. 3. Sekcja **Recenzje** na stronie pracy z czerwoną ikonką recenzji do przejścia do wersji roboczej recenzji

W przypadku prac z wieloma autorami lub recenzentami ikony recenzji i wersji roboczych wyświetlane są w tabeli, której wiersze odpowiadają recenzentom, a kolumny autorom. Czerwone ikony oznaczają wersje robocze, które należy wypełnić, a zielone – zatwierdzone recenzje. Wersje robocze innych recenzentów lub recenzje innych autorów wyświetlane są jako szare ikony.

Recenzję w APD można zamieścić w dwóch wersjach w formie tekstowej i w formie pliku. Wyboru wersji można dokonać przy pomocy ostatniego pola w sekcji **Dane recenzji** – Rys. 4.

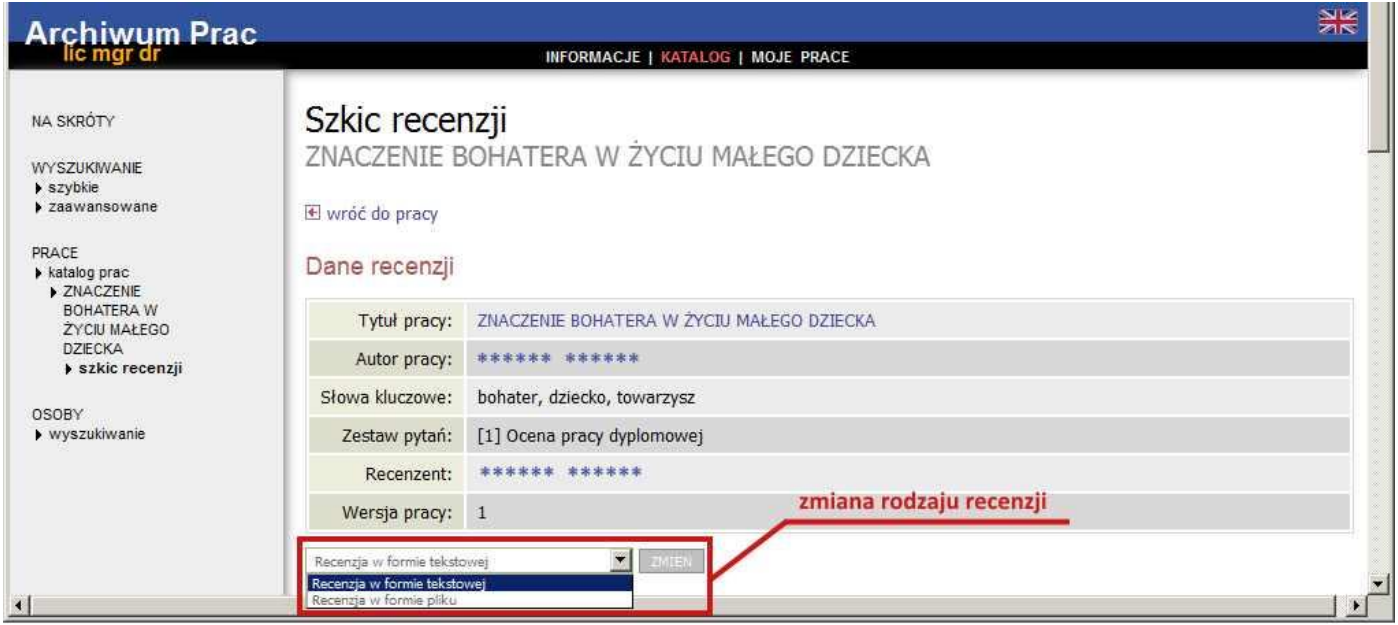

Rys. 4. Zmiana rodzaju recenzji w sekcji **Dane recenzji**

#### **2. Recenzja w formie tekstowej**

Domyślnie wybrana jest **Recenzja w formie tekstowej**, zatem w sekcji **Dane recenzji** (Rys. 4.) w ostatnim polu nie należy zmieniać rodzaju recenzji, a jedynie upewnić się, czy trzecia sekcja ma nagłówek **Treść recenzji.**

W celu przystąpienia do edycji szkicu recenzji, należy kliknąć w przycisk **EDYTUJ ODPOWIEDZI,** który znajduje się w sekcji **Treść recenzji** (rys. 5). Spowoduje to przeniesienie do strony edycji szkicu recenzji z nagłówkiem **Edycja recenzji**.

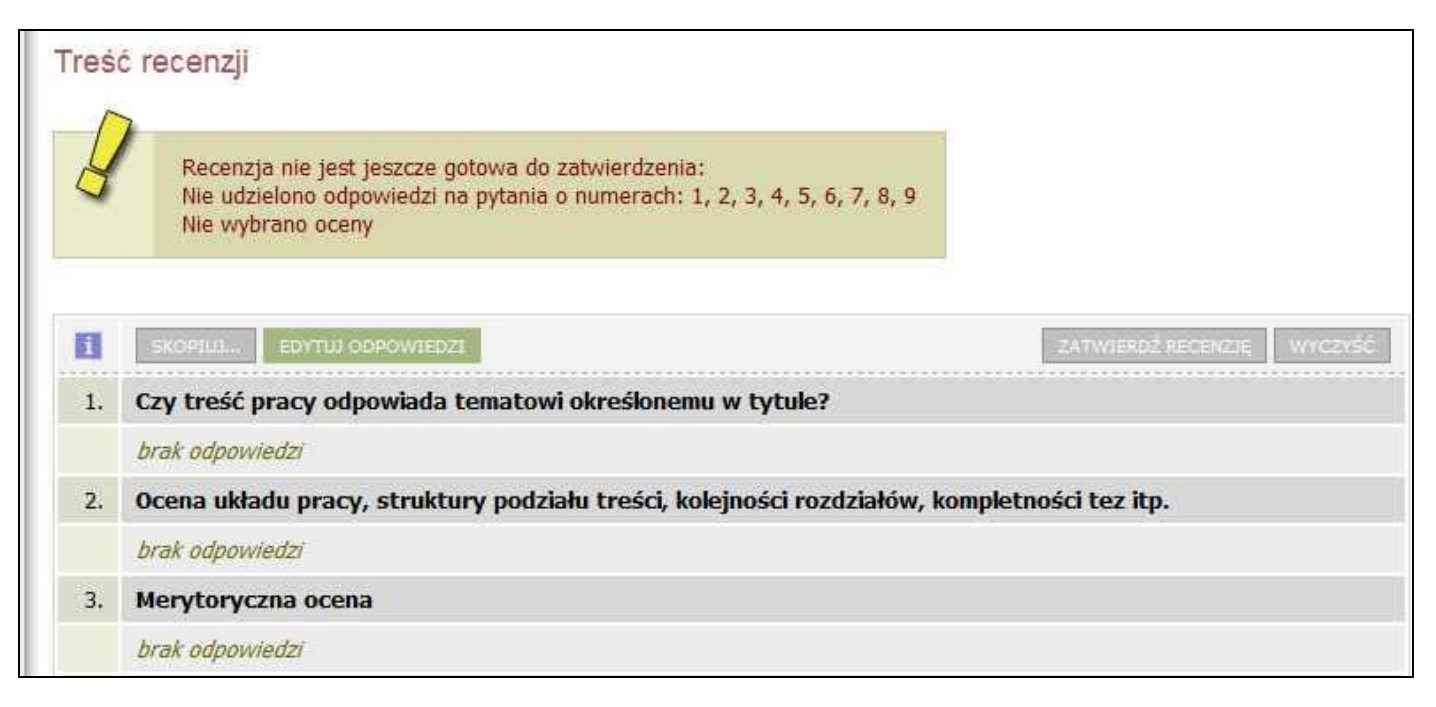

#### Rys. 5. Sekcja **Treść recenzji** z przyciskiem **EDYTUJ ODPOWIEDZI** prowadzącym do edycji wersji roboczej recenzji

Jeżeli praca ma wielu autorów i niektórzy z nich mają już zatwierdzoną recenzję, bądź częściowo wypełnioną wersję roboczą, można skopiować jej treść do aktualnie edytowanego szkicu. W tym celu należy kliknąć w przycisk **SKOPIUJ...,** a następnie wybrać recenzję lub wersję roboczą innego autora do skopiowania. Spowoduje to usunięcie obecnej treści aktualnie wyświetlanej wersji roboczej i zastąpienie jej treścią wybranego szkicu lub recenzji.

Wystawienie recenzji polega na udzieleniu odpowiedzi na szereg pytań. Odpowiedzi na wszystkie pytania wprowadzane są w formie tekstowej. Wyjątek stanowi ostatnie pytanie, w którym należy wybrać ocenę z listy (rys. 6).

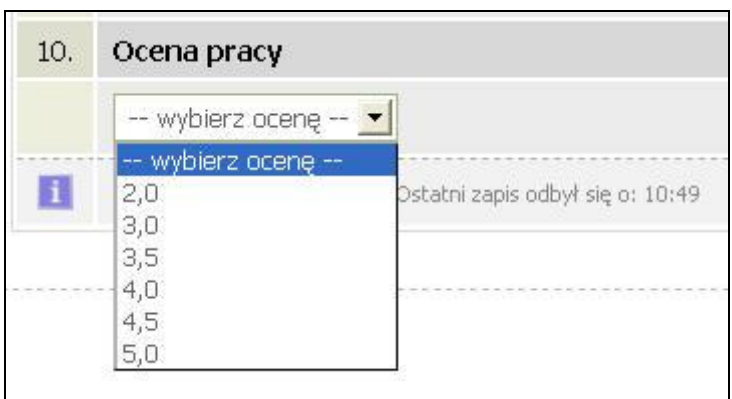

Rys. 6. Wybór oceny w recenzji

W trakcie edycji wersja robocza recenzji jest automatycznie zapisywana co 1 minutę. Zapisu można także dokonać ręcznie klikając w przycisk **ZAPISZ** (rys. 7). Jeżeli recenzent chce zakończyć lub przerwać wpisywanie recenzji z zachowaniem wprowadzonych odpowiedzi, powinien kliknąć w przycisk **ZAPISZ I ZAKOŃCZ EDYCJĘ**. Spowoduje to zapisanie wersji roboczej i powrót do strony z podglądem. Przycisk ten służy jedynie do zapisu szkicu recenzji, lecz nie do ostatecznego wystawienia recenzji (opcja przydatna, jeżeli recenzent chce dokończyć pisanie recenzji w późniejszym terminie).

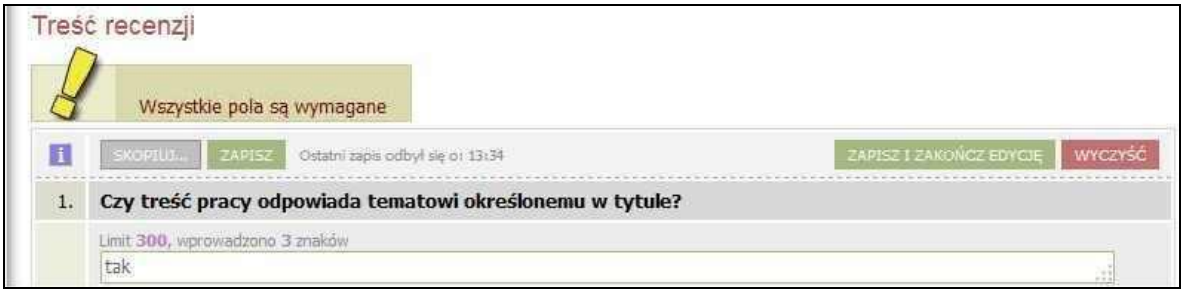

Rys. 7. Przyciski zapisu edytowanej wersji roboczej recenzji i zakończenia edycji w sekcji **Treść recenzji**

Jeżeli recenzja została poprawnie wypełniona (zostały udzielone odpowiedzi na wszystkie pytania), to na stronie z podglądem wersji roboczej uaktywni się przycisk **ZATWIERDŹ RECENZJĘ** (rys. 8).

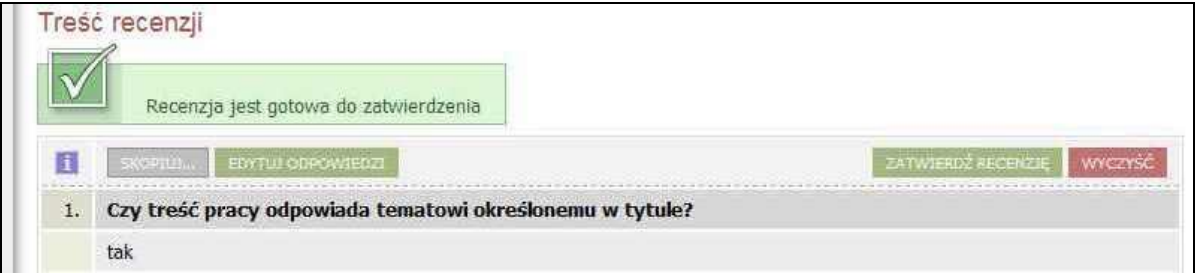

#### Rys. 8. Aktywny przycisk **ZATWIERDŹ RECENZJĘ** dla recenzji gotowej do zatwierdzenia w sekcji **Treść recenzji**

Jego klikniecie powoduje zatwierdzenie recenzji. Od tego momentu istnieje możliwość pobrania wpisanej recenzji w wersji PDF poprzez link **pobierz wersję PDF** (rys. 9).

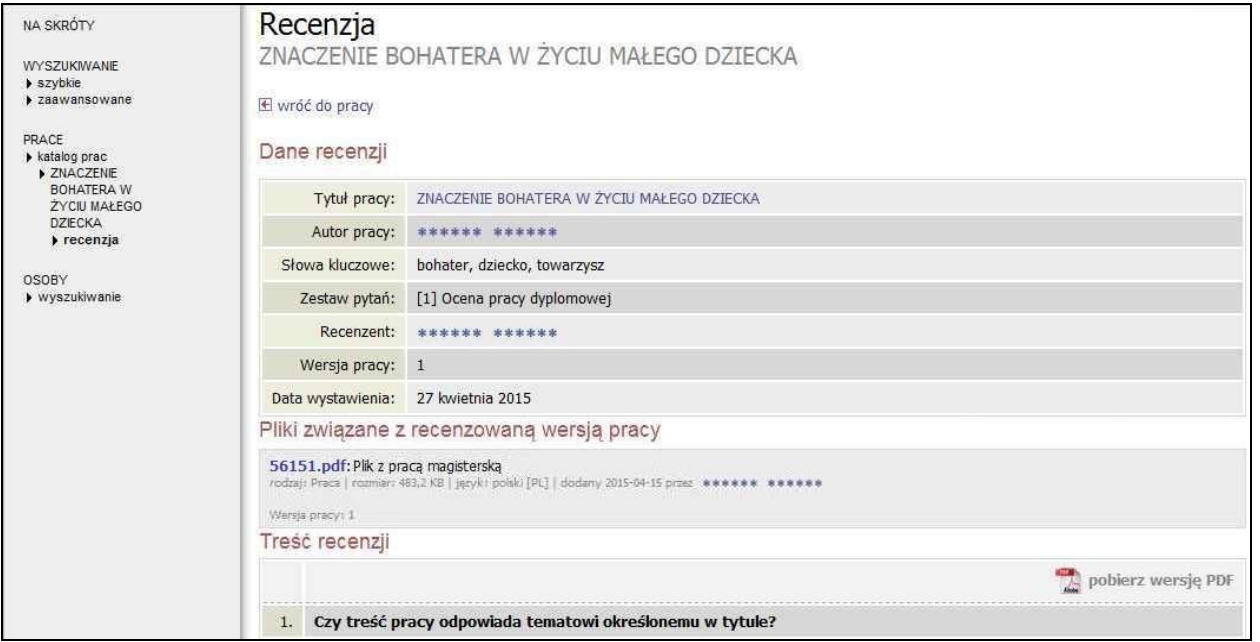

Rys. 9. Zatwierdzona recenzja w przypadku opcji **Recenzja w formie tekstowej**

## **3. Recenzja w formie pliku**

W przypadku wydziałowego wzoru recenzji zachodzi potrzeba zmiany rodzaju recenzji**.** Należy wtedy wybrać **Recenzję w formie pliku** z rozwijalnego menu w ostatnim polu sekcji **Dane recenzji** (Rys. 4.) i przycisk **ZMIEŃ** zmieni swoje tło na zielone. Po naciśnięciu na ten przycisk pojawia się sekcja **Plik z recenzją** – Rys. 10.

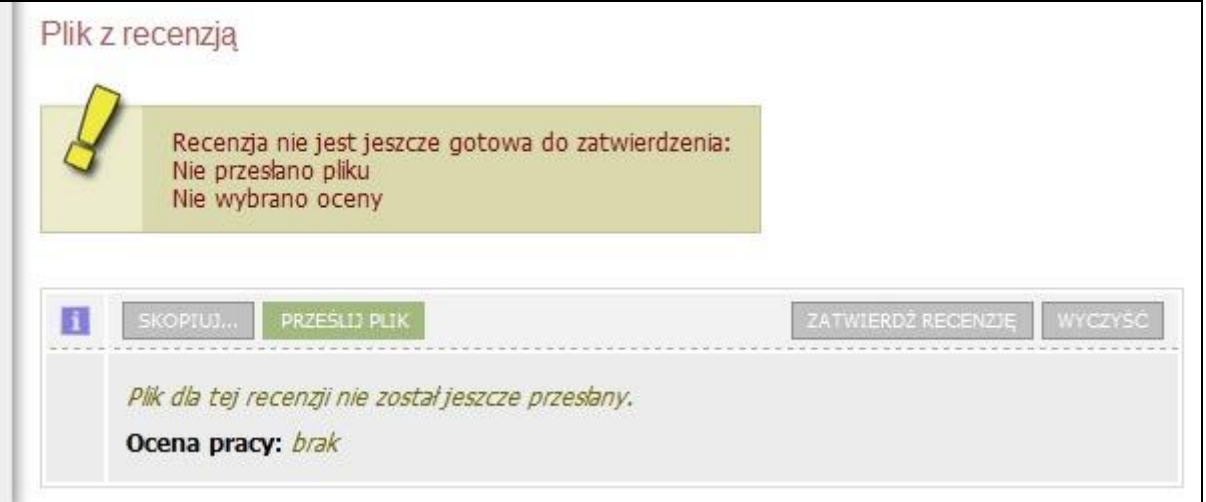

Rys. 10. Sekcja **Plik z recenzją**, która pojawia się w przypadku opcji **Recenzji w formie pliku**

Po naciśnięciu na kolejno na przyciski **PRZEŚLIJ PLIK** i **Przeglądaj** pojawia się okno **Wysyłanie pliku,** w którym należy wybrać plik PDF z recenzją – Rys. 11.

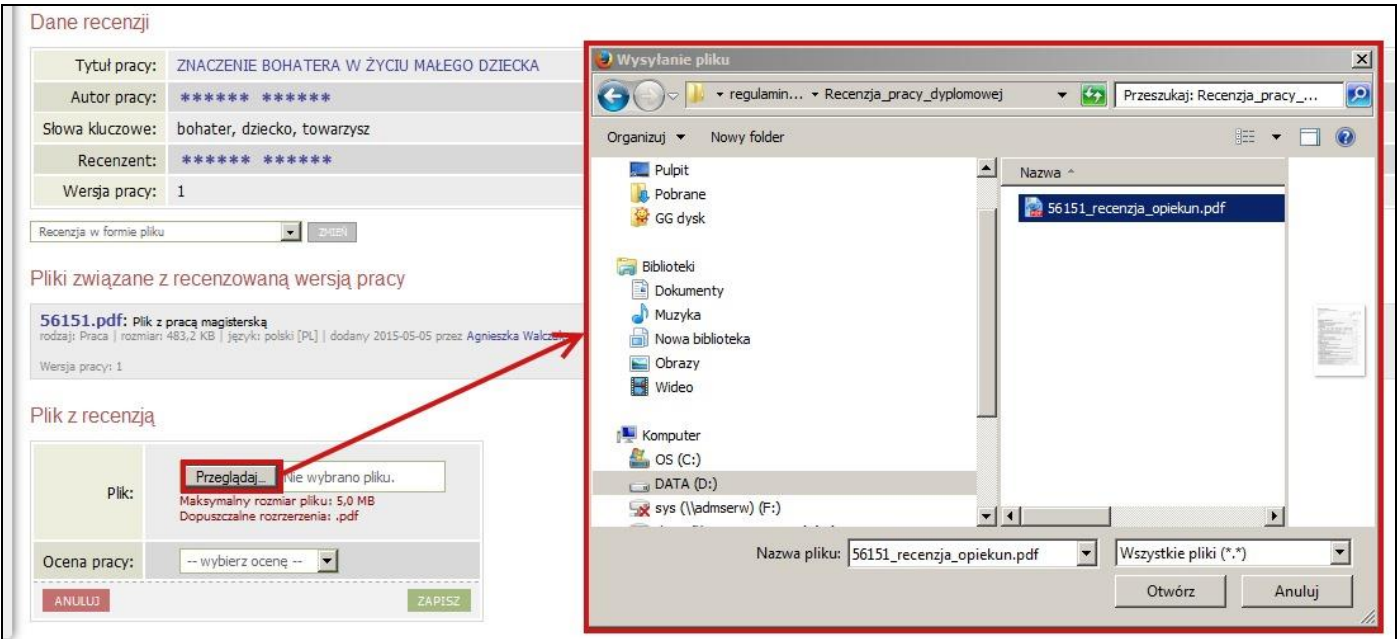

Rys. 11. Wybieranie pliku PDF z recenzją

Nazwa pliku z recenzia ma mieć następujący format: <nr indeksu> recenzia <pełniona funkcja>.pdf, gdzie pełniona\_funkcja przyjmuje wartości opiekun lub recenzent, a w przypadku kilku recenzentów recenzent1, recenzent2 itd.

Po wybraniu pliku z recenzją oraz **Oceny pracy** należy nacisnąć przycisk **ZAPISZ**, i wtedy uaktywni się przycisk **ZATWIERDŹ RECENZJĘ** (rys. 12).

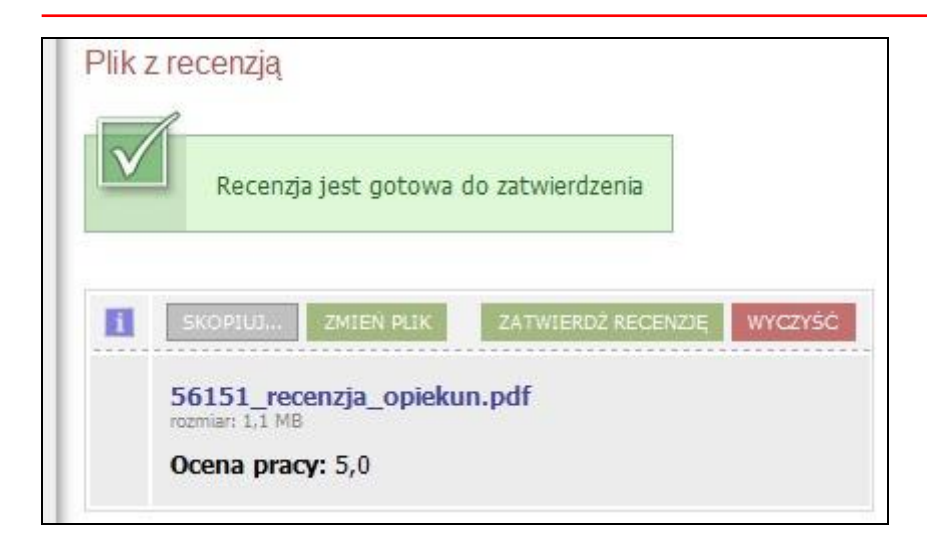

#### Rys. 12. Aktywny przycisk **ZATWIERDŹ RECENZJĘ** dla recenzji gotowej do zatwierdzenia w sekcji **Plik z recenzją**

Jego klikniecie powoduje zatwierdzenie recenzji. Od tego momentu pojawia się dostępny link z nazwą pliku recenzji umożliwiający otwarcie lub zapis tego pliku (rys. 13).

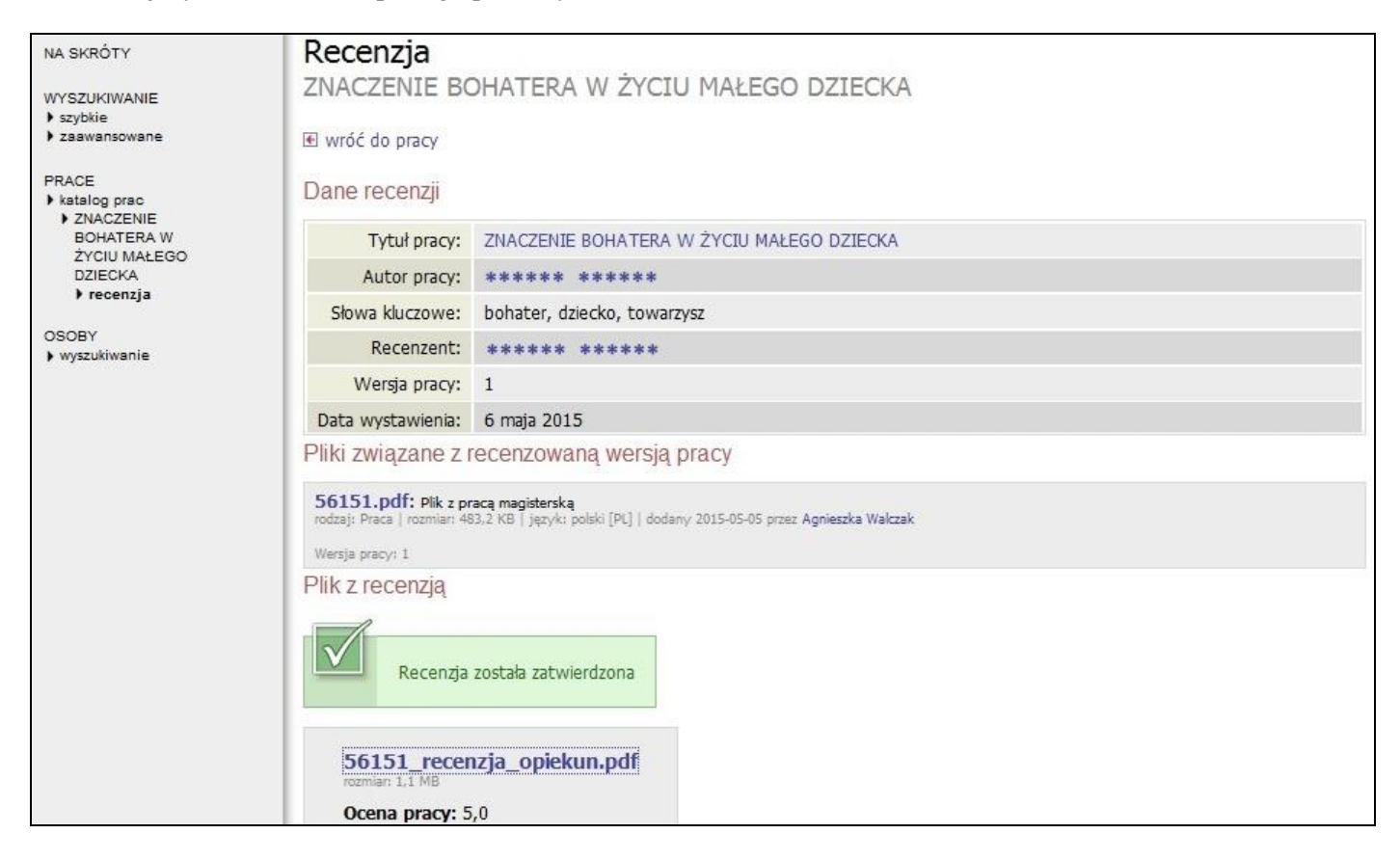

Rys. 13. Zatwierdzona recenzja w przypadku opcji **Recenzja w formie pliku**

### **4. Czynności kontrolne**

Po zatwierdzeniu recenzji na stronie pracy w sekcji **Recenzje** przy nazwisku recenzenta ikonka zmieni swój kolor z czerwonego na zielony (rys. 14).

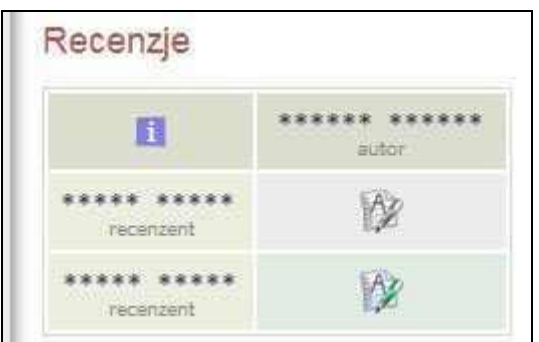

Rys. 14. Sekcja **Recenzje** z ikonką w kolorze zielonym, wskazującym na zatwierdzenie recenzji przez odpowiedniego recenzenta

Po wpisaniu wszystkich recenzji i ich zatwierdzeniu przez recenzentów system automatycznie dokona ostatecznego zatwierdzenia pracy i praca uzyska końcowy status **Praca gotowa do obrony** (rys. 15).

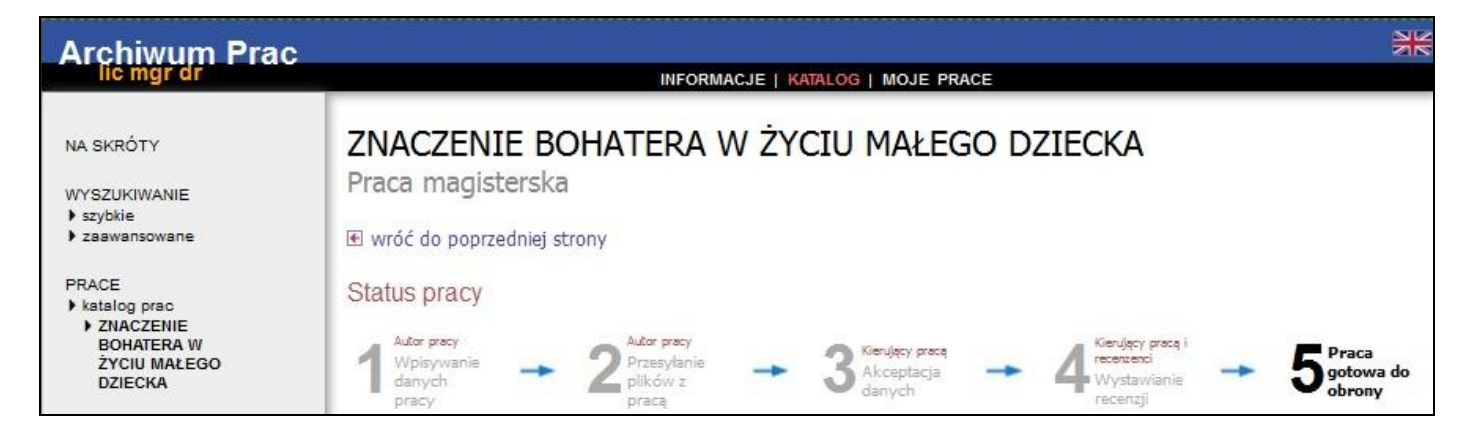

Rys. 15. Sekcja **Status pracy** – praca ze statusem **Praca gotowa do obrony**